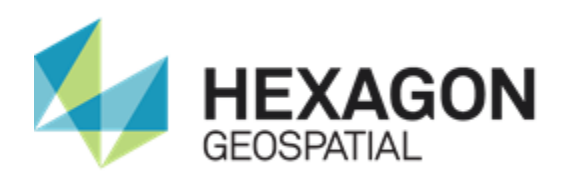

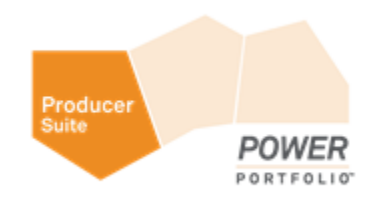

# GEOMEDIA PDF

# **INSTALLATION GUIDE**

**Version 16.2**

**December 2017**

## <span id="page-1-0"></span>Product Documentation Copyright and Terms of Use

#### *Copyright*

© 2017 Hexagon AB and/or its subsidiaries and affiliates. All rights reserved. Hexagon has registered trademarks in many countries throughout the world. Visit the *Trademarks Page <http://www.hexagongeospatial.com/legal/trademarks>* for information about the countries in which the trademarks are registered. See Product Page and Acknowledgments for more information.

#### *Product Documentation Terms of Use*

PLEASE READ THESE TERMS CAREFULLY BEFORE USING HEXAGON GEOSPATIAL'S DOCUMENTATION ("DOCUMENT"). USE OF THIS DOCUMENT INDICATES ACCEPTANCE OF THIS AGREEMENT WITHOUT MODIFICATION. IF YOU DO NOT AGREE TO THE TERMS HEREOF ("TERMS"), DO NOT USE THIS DOCUMENT.

#### **Use Of This Document**

All materials in this Document are copyrighted and any unauthorized use may violate worldwide copyright, trademark, and other laws. Subject to the terms of this Agreement, Hexagon Geospatial (a Division of Intergraph Corporation) and Intergraph's subsidiaries ("Intergraph") hereby authorize you to reproduce this Document solely for your personal, non-commercial use. In consideration of this authorization, you agree to retain all copyright and other proprietary notices contained therein. You may not modify the Materials in any way or reproduce or publicly display, perform, or distribute or otherwise use them for any public or commercial purpose, except as specifically authorized in a separate agreement with Hexagon Geospatial.

The foregoing authorization specifically excludes content or material bearing a copyright notice or attribution of rights of a third party. Except as expressly provided above, nothing contained herein shall be construed as conferring by implication, estoppel or otherwise any license or right under any copyright, patent or trademark of Hexagon Geospatial or Intergraph or any third party.

If you breach any of these Terms, your authorization to use this Document automatically terminates. Upon termination, you will immediately destroy any downloaded or printed Materials in your possession or control.

#### **Disclaimers**

ALL MATERIALS SUPPLIED HEREUNDER ARE PROVIDED "AS IS", WITHOUT WARRANTY OF ANY KIND, EITHER EXPRESSED OR IMPLIED, INCLUDING, BUT NOT LIMITED TO, ANY IMPLIED WARRANTIES OF MERCHANTABILITY, FITNESS FOR A PARTICULAR PURPOSE, OR NON-INFRINGEMENT. Hexagon Geospatial does not warrant that the content of this Document will be error-free, that defects will be corrected, or that any Hexagon Geospatial Website or the services that make Materials available are free of viruses or other harmful components.

Hexagon Geospatial does not warrant the accuracy and completeness of this Document. Hexagon Geospatial may make changes to this Document at any time without notice.

#### **Limitation Of Liability**

IN NO EVENT SHALL HEXAGON GEOSPATIAL BE LIABLE FOR ANY DIRECT, INDIRECT, INCIDENTAL, SPECIAL OR CONSEQUENTIAL DAMAGES, OR DAMAGES FOR LOSS OF PROFITS, REVENUE, DATA OR USE, INCURRED BY YOU OR ANY THIRD PARTY, WHETHER IN AN ACTION IN CONTRACT OR TORT, ARISING FROM YOUR ACCESS TO, OR USE OF, THIS DOCUMENT.

#### **Indemnification**

You agree to defend, indemnify, and hold harmless Hexagon Geospatial, its officers, directors, employees, and agents from and against any and all claims, liabilities, damages, losses or expense, including reasonable attorneys' fees and costs, arising out of or in any way connected with your access to or use of this Document.

#### **Use Of Software**

Use of software described in this Document is subject to the terms of the end user license agreement that accompanies the software, if any. You may not download or install any software that is accompanied by or includes an end user license agreement unless you have read and accepted the terms of such license agreement. Any such software is the copyrighted work of Hexagon Geospatial, Intergraph or its licensors. Portions of the user interface copyright 2012-2017 Telerik AD.

#### **Links To Third Party Websites**

This Document may provide links to third party websites for your convenience and information. Third party websites will be governed by their own terms and conditions. Hexagon Geospatial does not endorse companies or products to which it links.

Third party websites are owned and operated by independent parties over which Hexagon Geospatial has no control. Hexagon Geospatial shall not have any liability resulting from your use of the third party website. Any link you make to or from the third party website will be at your own risk and any information you share with the third party website will be subject to the terms of the third party website, including those relating to confidentiality, data privacy, and security.

#### **Trademarks**

The trademarks, logos and service marks ("Marks") displayed in this Document are the property of Hexagon Geospatial, Intergraph or other third parties. Users are not permitted to use Marks without the prior written consent of Hexagon Geospatial, Intergraph or the third party that owns the Mark. "Intergraph" is a registered trademark of Intergraph Corporation in the United States and in other countries. Other brands and product names are trademarks of their respective owners.

Find additional *trademark information <http://www.hexagongeospatial.com/legal/trademarks>*.

#### **Procedure For Making Claims Of Copyright Infringement**

Notifications of claimed copyright infringement should be sent to Hexagon Geospatial by mail at the following address: Intergraph Corporation, Attn: Intergraph Legal Department, P.O. Box 240000, Huntsville, Alabama 35824.

#### **US Government Restricted Right**

Materials are provided with "RESTRICTED RIGHTS." Use, duplication, or disclosure of Materials by the U.S. Government is subject to restrictions as set forth in FAR 52.227-14 and DFARS 252.227-7013 et seq. or successor provisions thereto. Use of Materials by the Government constitutes acknowledgment of Hexagon Geospatial or Intergraph's proprietary rights therein.

#### **International Use**

You may not use or export Materials in violation of U.S. export laws and regulations. Hexagon Geospatial makes no representation that Materials are appropriate or available for use in every country, and access to them from territories where their content is illegal is prohibited.

Hexagon Geospatial provides access to Hexagon Geospatial international data and, therefore, may contain references or cross references to Hexagon Geospatial products, programs and services that are not announced in your country. These references do not imply that Hexagon Geospatial intends to announce such products, programs or services in your country.

The Materials are subject to U.S. export control and economic sanctions laws and regulations and you agree to comply strictly with all such laws and regulations. In addition, you represent and warrant that you are not a national of, or otherwise located within, a country subject to U.S. economic sanctions (including without limitation Iran, Syria, Sudan, Cuba, and North Korea) and that you are not otherwise prohibited from receiving or accessing the Materials under U.S. export control and economic sanctions laws and regulations. Hexagon Geospatial makes no representation that the Materials are appropriate or available for use in every country, and access to them from territories where their content is illegal is prohibited. All rights to use the Materials are granted on condition that such rights are forfeited if you fail to comply with the terms of this agreement.

#### **Revisions**

Hexagon Geospatial reserves the right to revise these Terms at any time. You are responsible for regularly reviewing these Terms. Your continued use of this Document after the effective date of such changes constitutes your acceptance of and agreement to such changes.

#### **Applicable Law**

This Document is created and controlled by Hexagon Geospatial in the State of Alabama. As such, the laws of the State of Alabama will govern these Terms, without giving effect to any principles of conflicts of law. You hereby irrevocably and unconditionally consent to submit to the exclusive jurisdiction of the United States District Court for the Northern District of Alabama, Northeastern Division, or the Circuit Court for Madison County, Alabama for any litigation arising out of or relating to use of this Document (and agree not to commence any litigation relating thereto except in such courts), waive any objection to the laying of venue of any such litigation in such Courts and agree not to plead or claim in any such Courts that such litigation brought therein has been brought in an inconvenient forum. Some jurisdictions do not allow the exclusions or limitations set forth in these Terms. Such exclusions or limitations shall apply in all jurisdictions to the maximum extent allowed by applicable law.

#### **Questions**

*Contact us <http://www.hexagongeospatial.com/about-us/contact-us>* with any questions regarding these Terms.

## <span id="page-4-0"></span>About Us

Hexagon Geospatial helps you make sense of the dynamically changing world. We enable you to envision, experience and communicate geographic information. Our technology provides you the form to design, develop and deliver solutions that solve complex, real-world challenges. Ultimately, this is realized through our creative software products and platforms.

**CUSTOMERS.** Globally, a wide variety of organizations rely on our products daily including local, state and national mapping agencies, transportation departments, defense organizations, engineering and utility companies, and businesses serving agriculture and natural resource needs. Our portfolio enables these organizations to holistically understand change and make clear, reliable decisions.

**TECHNOLOGY.** Our priority is to deliver products, platforms and solutions that make our customers successful. Hexagon Geospatial is focused on developing technology that displays and interprets information in a personalized, meaningful way. We enable you to transform location-based content into dynamic and useable business information that creatively conveys the answers you need.

**PARTNERS.** As an organization, we are partner-focused, working alongside our channel to ensure we succeed together. We provide the right platforms, products, and support to our business partners so that they may successfully deliver sophisticated solutions for their customers. We recognize that we greatly extend our reach and influence by cultivating channel partner relationships both inside and outside of *Hexagon* (*[http://www.hexagon.com](http://www.hexagon.com/)*).

**TEAM.** As an employer, we recognize that the success of our business is the result of our highly motivated and collaborative staff. At Hexagon Geospatial, we celebrate a diverse set of people and talents, and we respect people for who they are and the wealth of knowledge they bring to the table. We retain talent by fostering individual development and ensuring frequent opportunities to learn and grow.

**HEXAGON.** Hexagon's solutions integrate sensors, software, domain knowledge and customer workflows into intelligent information ecosystems that deliver actionable information. They are used in a broad range of vital industries.

Hexagon (Nasdaq Stockholm: HEXA B) has approximately 18,000 employees in 50 countries and net sales of approximately 3.3bn USD. Learn more at *hexagon.com* (*[http://www.hexagon.com](http://www.hexagon.com/)*) and follow us *@HexagonAB <https://twitter.com/HexagonAB>*.

# **Contents**

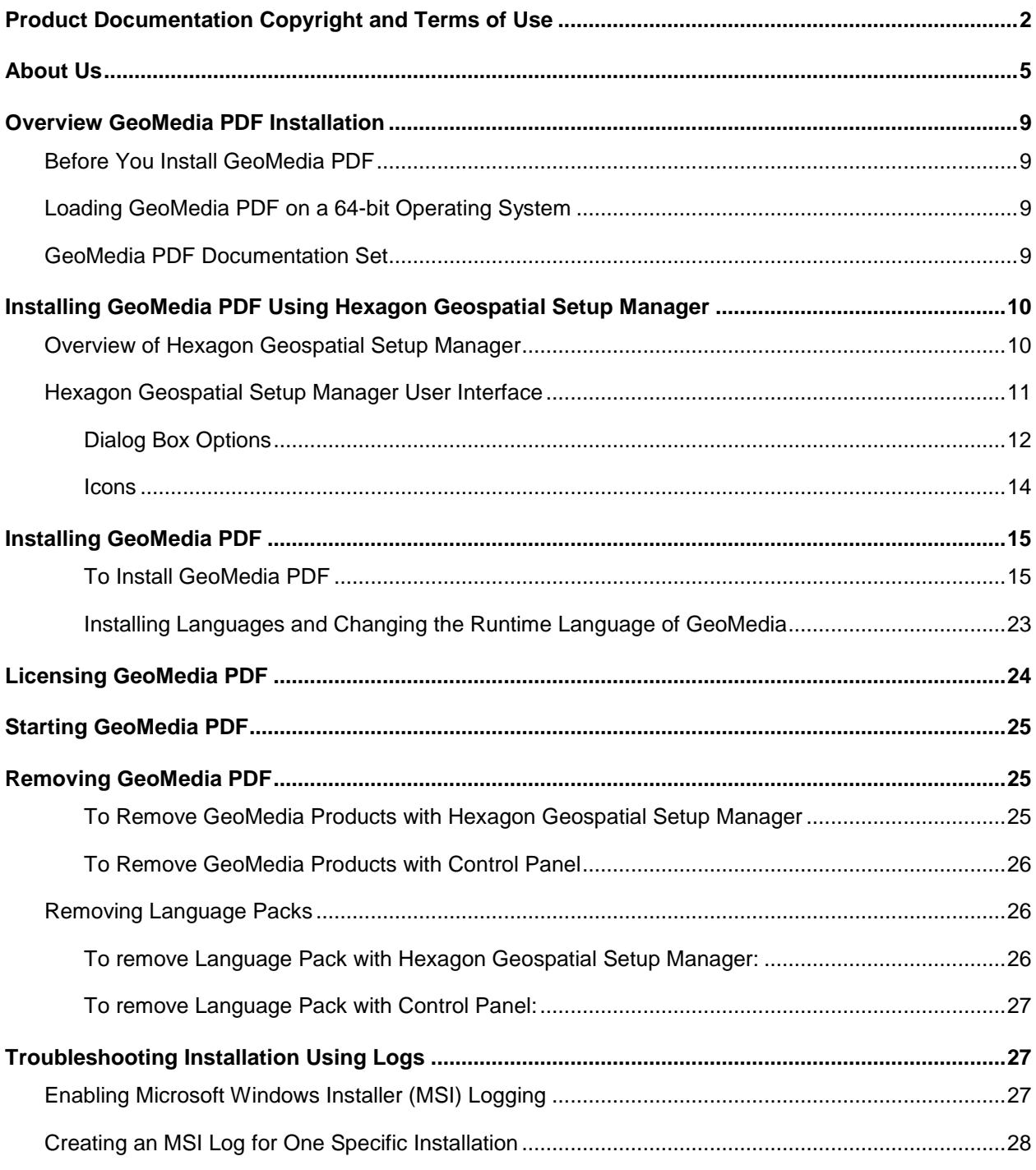

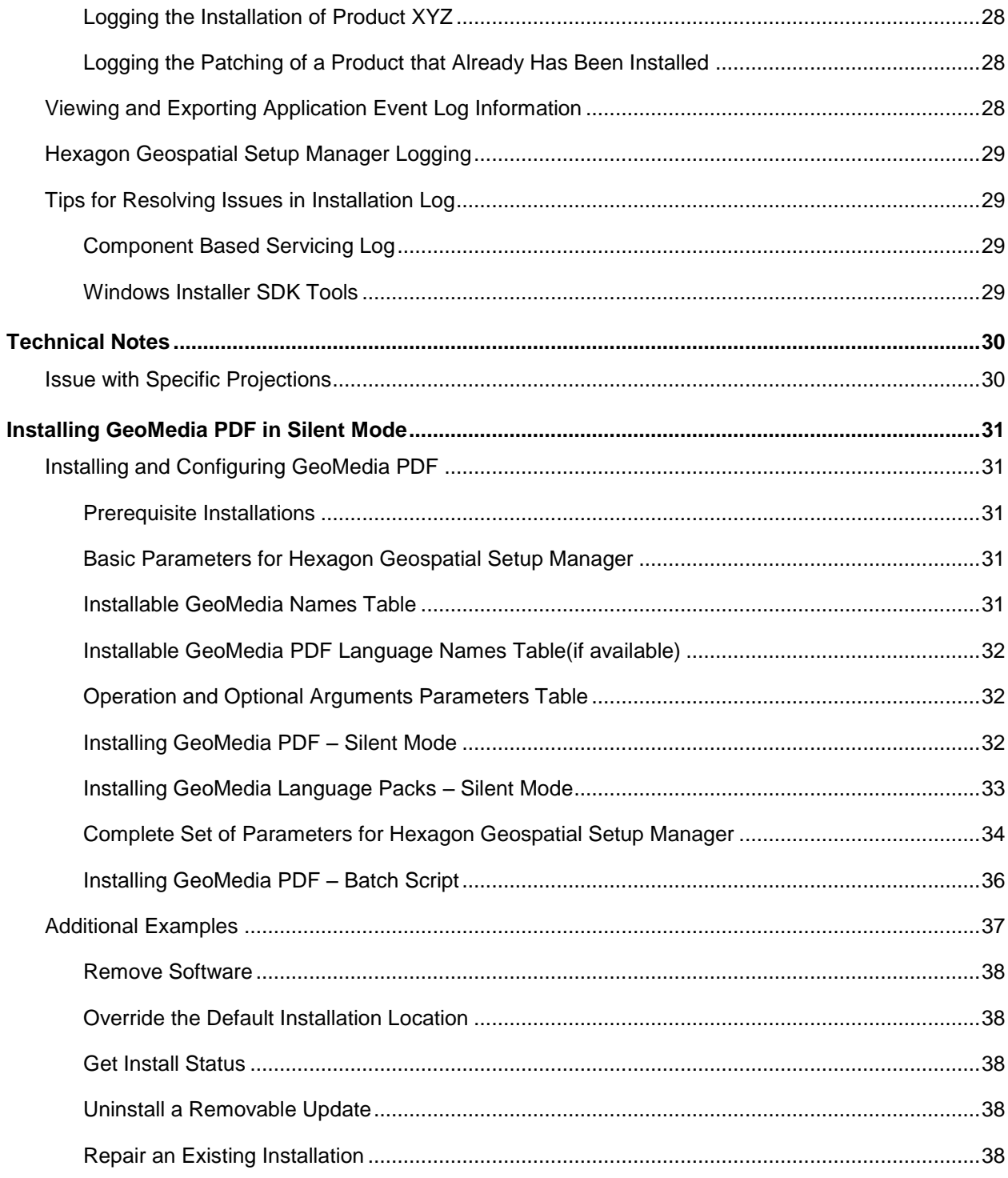

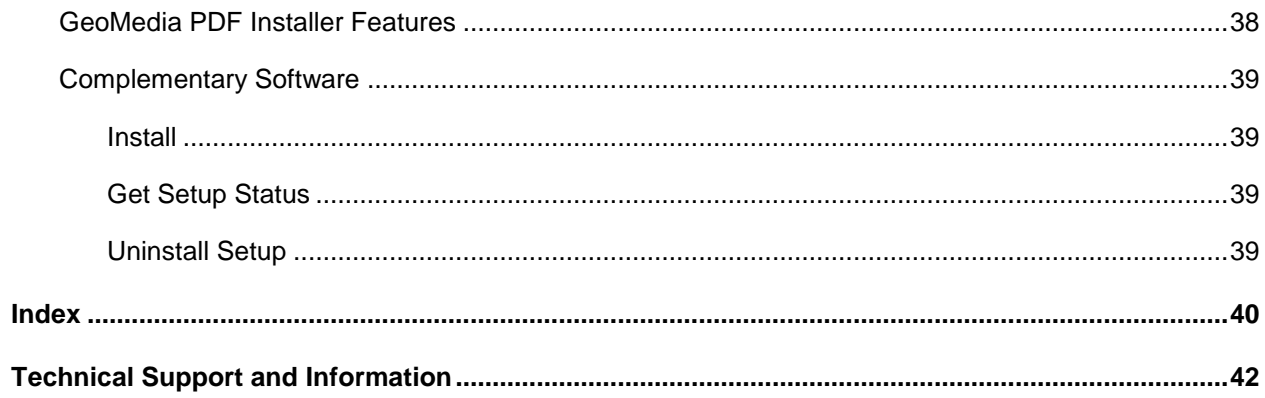

## <span id="page-8-0"></span>Overview GeoMedia PDF Installation

The GeoMedia PDF Installation Guide in conjunction with the GeoMedia Installation Guide provides information for installing the product.

## <span id="page-8-1"></span>Before You Install GeoMedia PDF

Verify that your system meets or exceeds the requirements for GeoMedia PDF listed in the GeoMedia PDF Release Guide document (accessed from the **Hexagon Geospatial Setup Manager** dialog box or the Support page on the Customer Support Portal *www.hexagongeospatial.com/support* (*<http://www.hexagongeospatial.com/support>*). GeoMedia PDF runs on Windows® 7, Windows® 8.1, or Windows® 10 64-bit operating systems.

Verify that you have administrator privileges on the system where you want to install GeoMedia PDF.

Verify that previous versions of GeoMedia and GeoMedia add-ons have been removed.

Verify that the required version of GeoMedia Desktop Essentials, Advantage or Professional tier has been installed.

Turn off the User Account Control (UAC). The UAC security measures can be re-instated after installation of the product.

## <span id="page-8-2"></span>Loading GeoMedia PDF on a 64-bit Operating System

This section provides the system administrator and end user with information on installing and deploying GeoMedia PDF on a 64-bit operating system. GeoMedia PDF is a 32-bit application but is run on systems with 64-bit processors and operating systems only. Loading GeoMedia PDF on a 64-bit operating system results in folder and registry entries as follows:

**Folder Location** - GeoMedia PDF product folders install under *C:\Program Files (x86)\Hexagon\GeoMedia PDF*, and common file folders install under *C:\Program Files (x86)\Common Files\Intergraph*.

**Registry Entries** - HKEY\_LOCAL\_MACHINE entries for GeoMedia PDF on a 64-bit operating system is *HKEY\_LOCAL\_MACHINE > Software > Wow6432Node > Intergraph*.

### <span id="page-8-3"></span>GeoMedia PDF Documentation Set

The following documents are installed (or are available for installation) with the product, or they are provided on the delivery media:

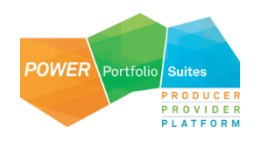

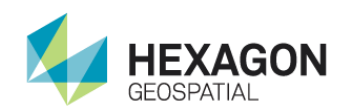

#### Manager

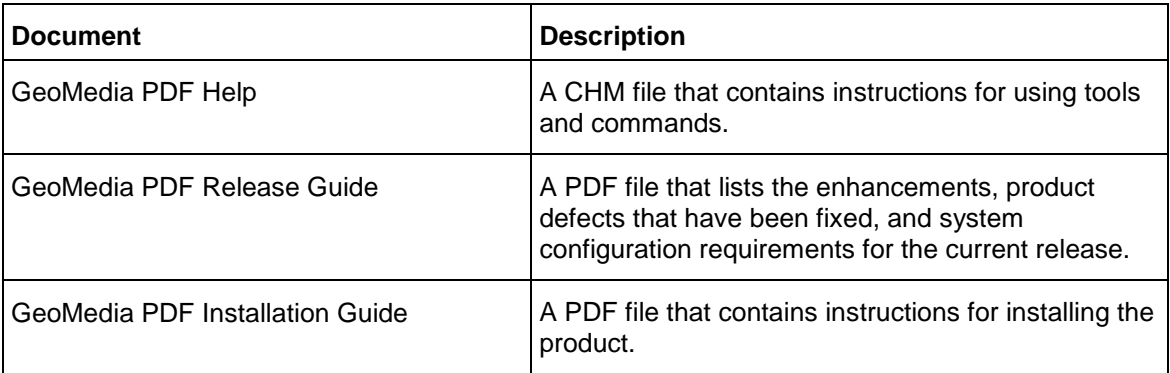

To access these documents, select **Start > All Programs > Hexagon GeoMedia PDF 2016,** select the links on the Hexagon Setup Manager dialog, or look in the *C:\Program Files (x86)\Hexagon\GeoMedia PDF* folder. You can also locate them on the Customer Support Portal

*www.hexagongeospatial.com/support* (*<http://www.hexagongeospatial.com/support>*) for your product.

## <span id="page-9-0"></span>Installing GeoMedia PDF Using Hexagon Geospatial Setup Manager

GeoMedia PDF uses **Hexagon Geospatial Setup Manager** to install the software.

## <span id="page-9-1"></span>Overview of Hexagon Geospatial Setup Manager

**Hexagon Geospatial Setup Manager** (*Setup.exe*) is a tool that you use to install and maintain Hexagon Geospatial software. Once the software is installed, you can also use the tool to perform the following software maintenance tasks:

- Modify
- Repair
- Remove
- Run configuration processes

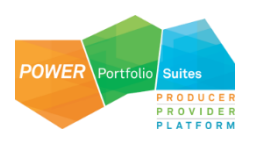

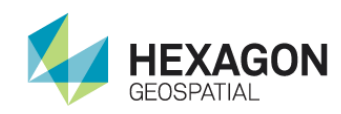

**Installing GeoMedia** PDF Using Hexagon Geospatial Setup

Manager

If the following options are available for your site, you can also use **Hexagon Geospatial Setup Manager** to:

- **•** Install complementary software
- Run the installation process in batch or silent mode.

**INOTE** If you are an application developer who wants to create a complementary software setup for **Hexagon Geospatial Setup Manager**, see *Complementary Software* in *Installing GeoMedia in Silent Mode* (see "*[Installing GeoMedia PDF in Silent Mode](#page-30-5)*" on page [31\)](#page-30-5).

## <span id="page-10-0"></span>Hexagon Geospatial Setup Manager User Interface

The Hexagon Geospatial Setup Manager dialog opens when you double click *Setup.exe* to start the installation process.

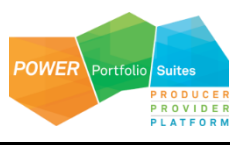

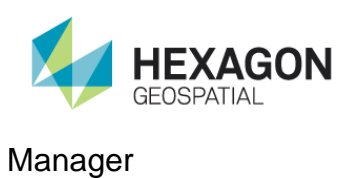

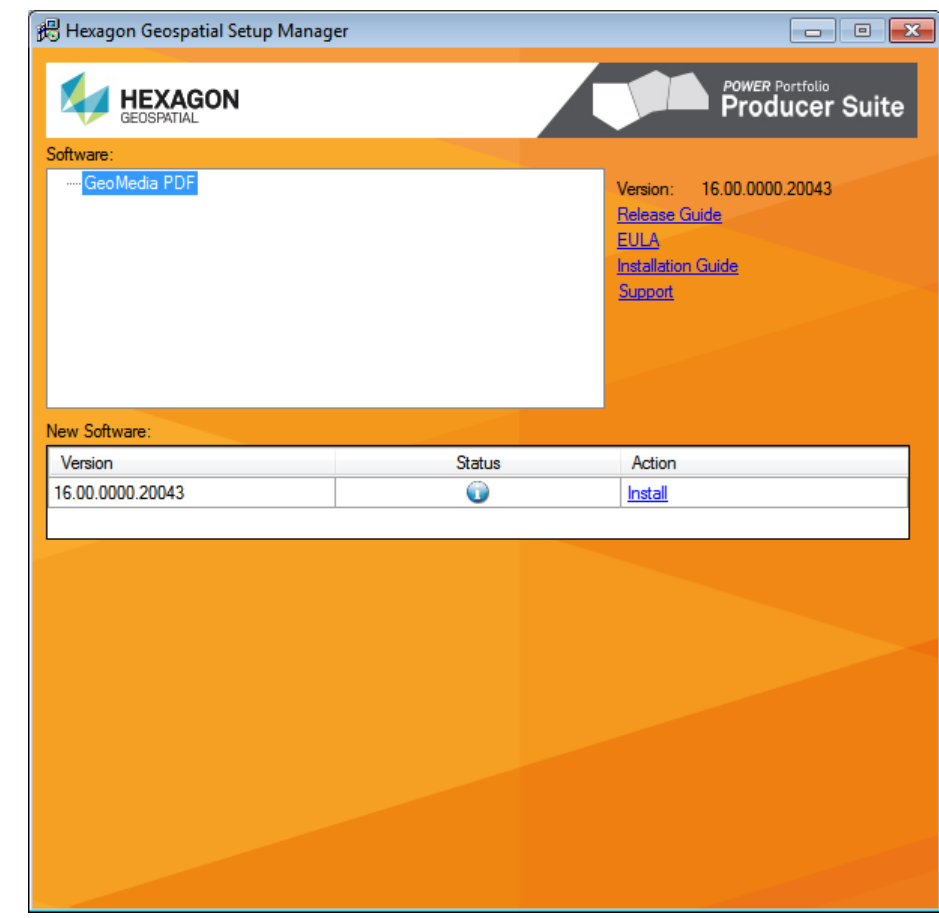

See *Installing GeoMedia PDF* (on page [15\)](#page-14-2) for the installation workflow.

#### <span id="page-11-0"></span>Dialog Box Options

#### **Software**

The **Software** box displays the list of products that you can install. Select these one at a time to install software or modify, repair, or remove software. When you select a product, the user interface updates to display the current status of the software installation, which is reflected in the **New Software** or **Installed Software** list.

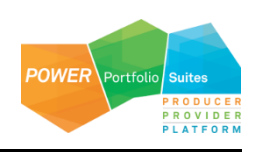

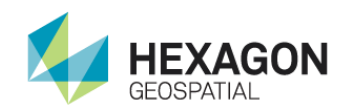

#### Manager

#### Version

To the right of the **Software** box is the **Version** number of the selected product.

#### Documentation Links

Listed under the **Version** number are links that provide access to information about the selected software. The **Support** link takes you directly to the *Customer Support Portal www.hexagongeospatial.com/support* (*<http://www.hexagongeospatial.com/support>*) website. If a document is not available for the selected software the corresponding link is disabled.

#### New Software or Installed Software

If no software products have been installed, the **New Software** box is displayed so you can install new software. Once software is installed, the label of this box changes to **Installed Software**. The **Version**, **Status**, and **Action** columns are explained below:

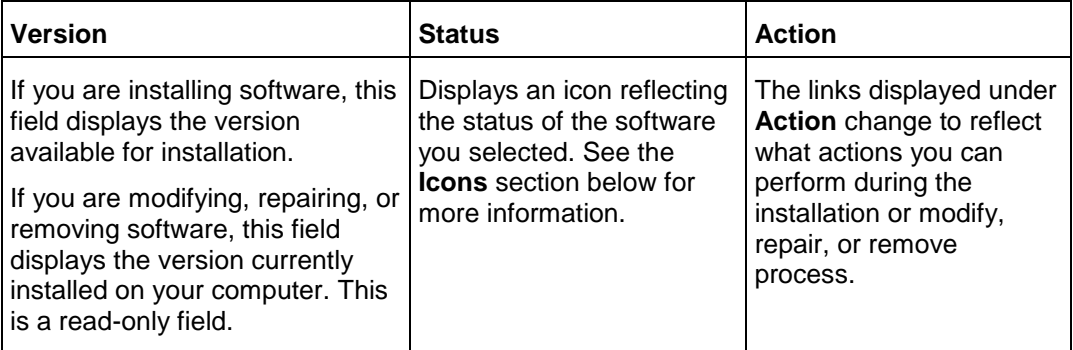

#### **Configuration**

**NOTE** This box may not be implemented for all product installations.

If additional configuration steps are required for your software, the **Configuration** box opens after installation is complete. Select the application from the list and click **Configure**.

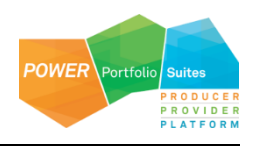

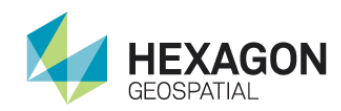

#### Manager

#### Complementary Software

Complementary software is software that is useful for or needed to run with your Hexagon Geospatial software. If complementary software is available for your site, the **Complementary Software** box opens after installation is complete. Select the application from the list and click **Install**.

**INOTE** Complementary Software is available for your site only if an application developer creates it. For more information, see *Complementary Software* in *Installing GeoMedia in Silent Mode* (see "*[Installing](#page-30-5)  [GeoMedia PDF in Silent Mode](#page-30-5)*" on page [31\)](#page-30-5).

#### <span id="page-13-0"></span>Icons

The following icons appear in the **Status** list. These icons and their corresponding tooltips change to reflect the current status of the installation or modify, repair, or remove process.

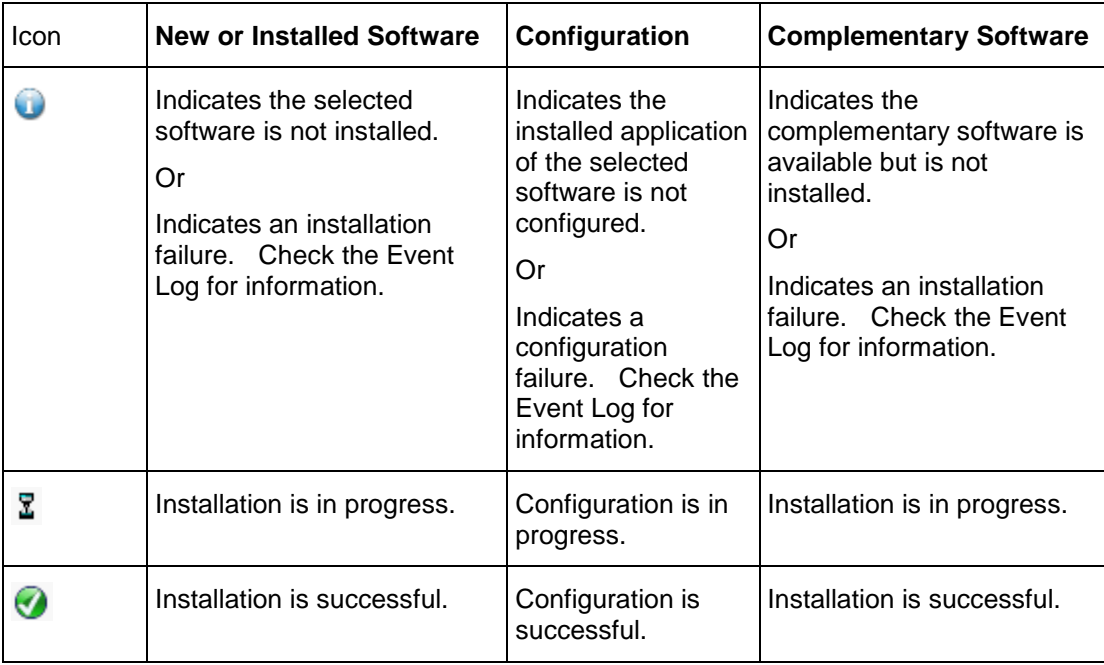

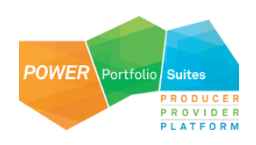

<span id="page-14-2"></span>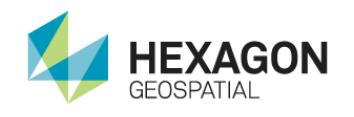

## <span id="page-14-0"></span>Installing GeoMedia PDF

<span id="page-14-1"></span>To Install GeoMedia PDF

- 1. From your delivery media, right click *Setup.exe* and select **Run as administrator**.
- 2. Select the appropriate product from the list of software.

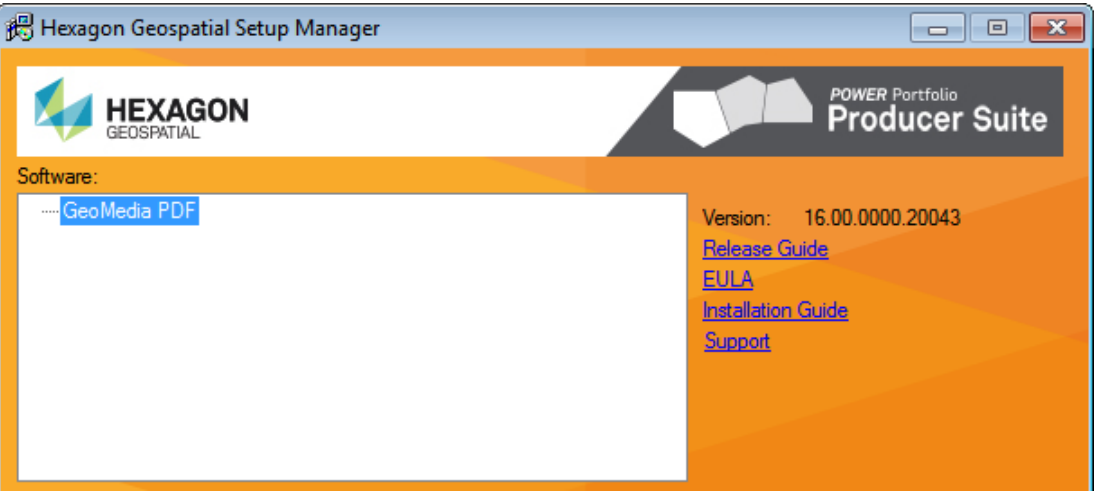

- 3. *Optional*: Click a link to the right of the **Software** list box to open and review documentation as required for the selected product.
- 4. In the **New Software** box, click **Install** under **Action**.

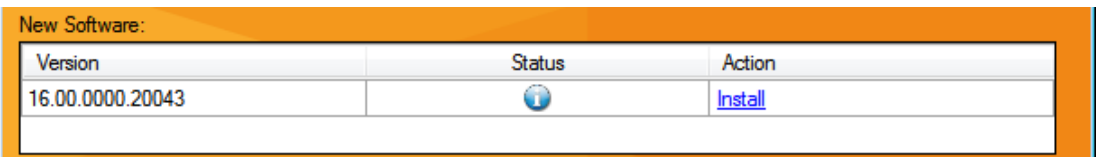

*The installation process begins for the selected software by displaying the splash screen and starting the InstallShield Wizard.*

 Once software is installed, the **New Software** title changes to **Installed Software**, and the **Action** column displays **Modify, repair, or remove** for the selected software.

5. Click **Next** on the InstallShield Wizard Welcome screen.

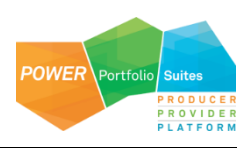

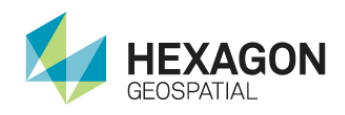

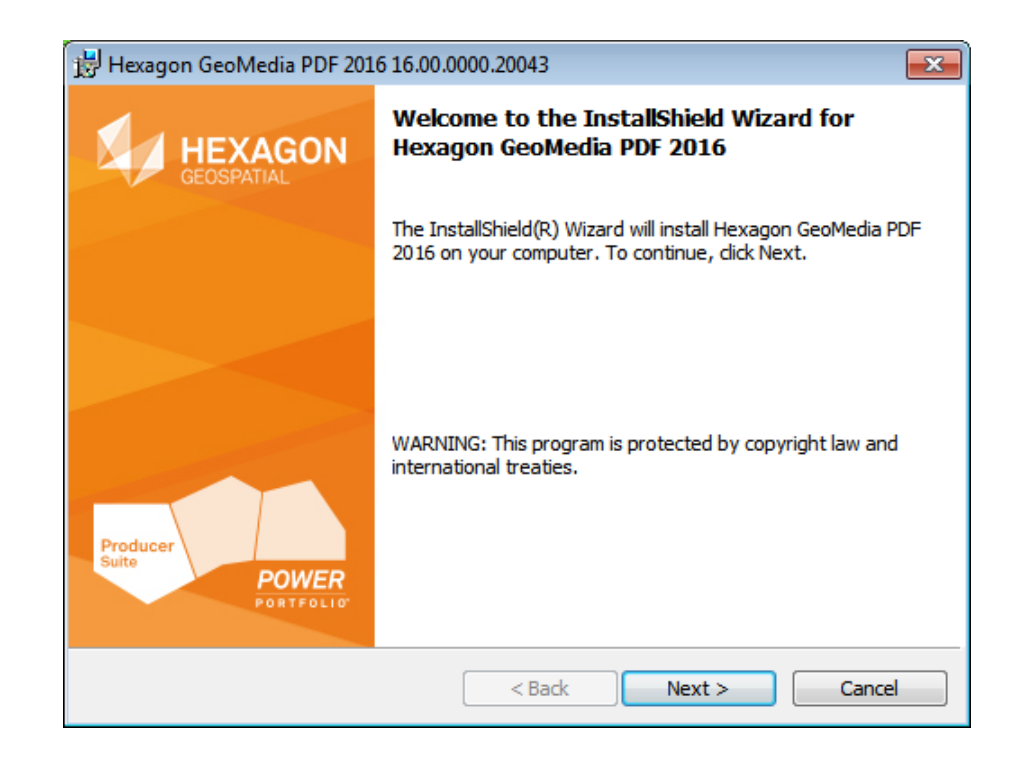

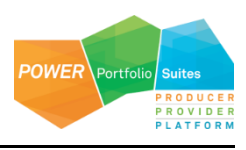

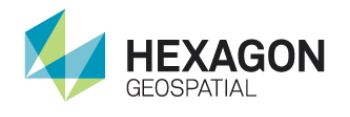

6. Accept the terms in the license agreement, and then click **Next** to advance to the **Custom Setup**  dialog.

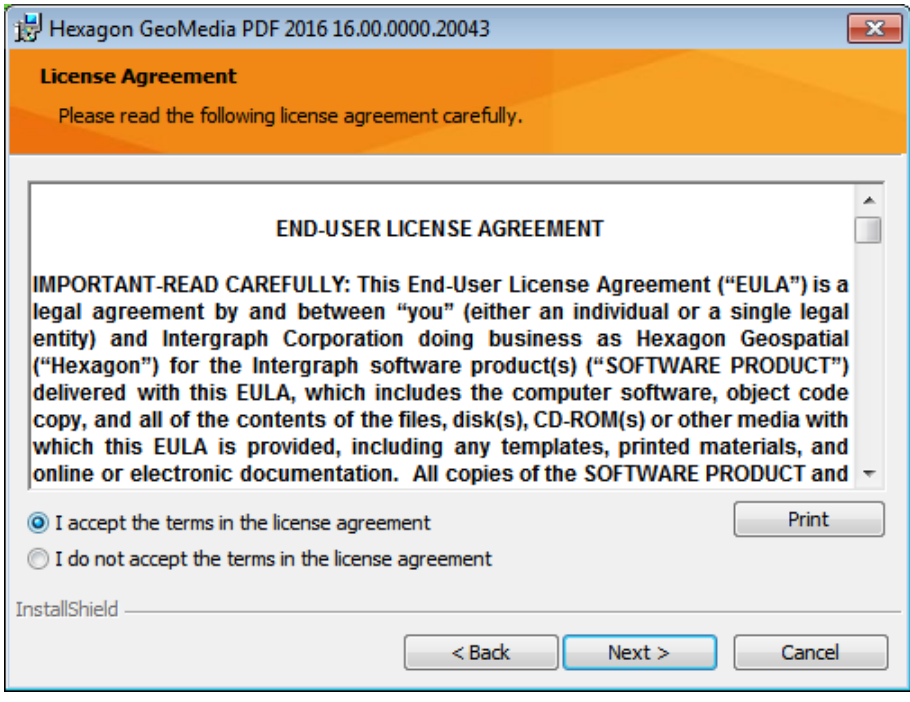

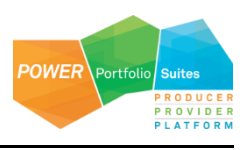

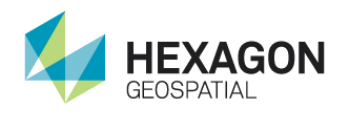

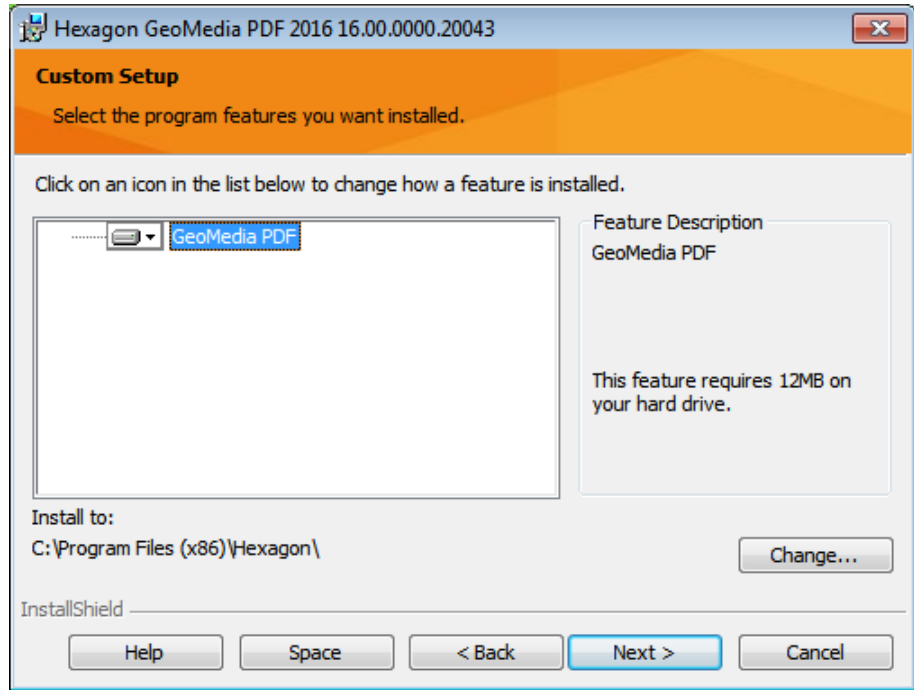

7. *Optional*: Click **Change** on the **Custom Setup** dialog box to change the installation folder and or drive on the **Change Current Destination Folder** dialog box, and then click **OK** on that dialog to return to the **Custom Setup** dialog.

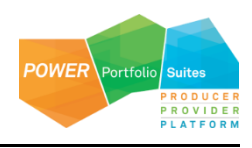

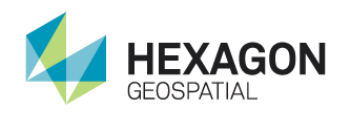

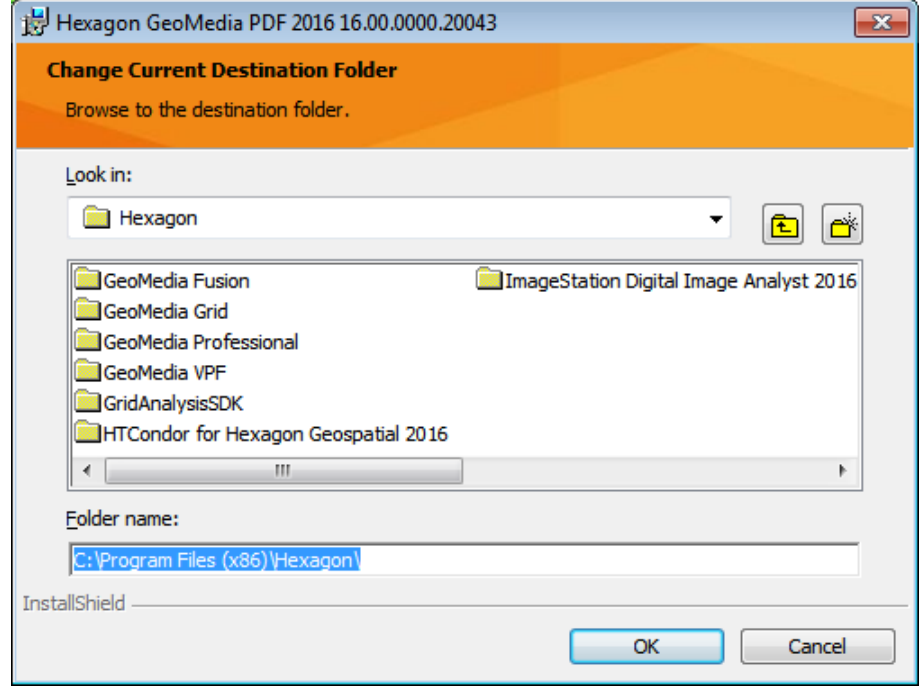

#### OR

Continue to the next step without changing the destination folder.

- 8. Click **Next** on the **Custom Setup** dialog.
- 9. Click **Install** to start installation.

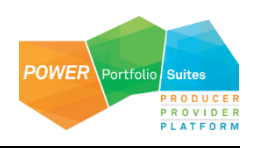

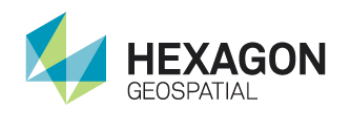

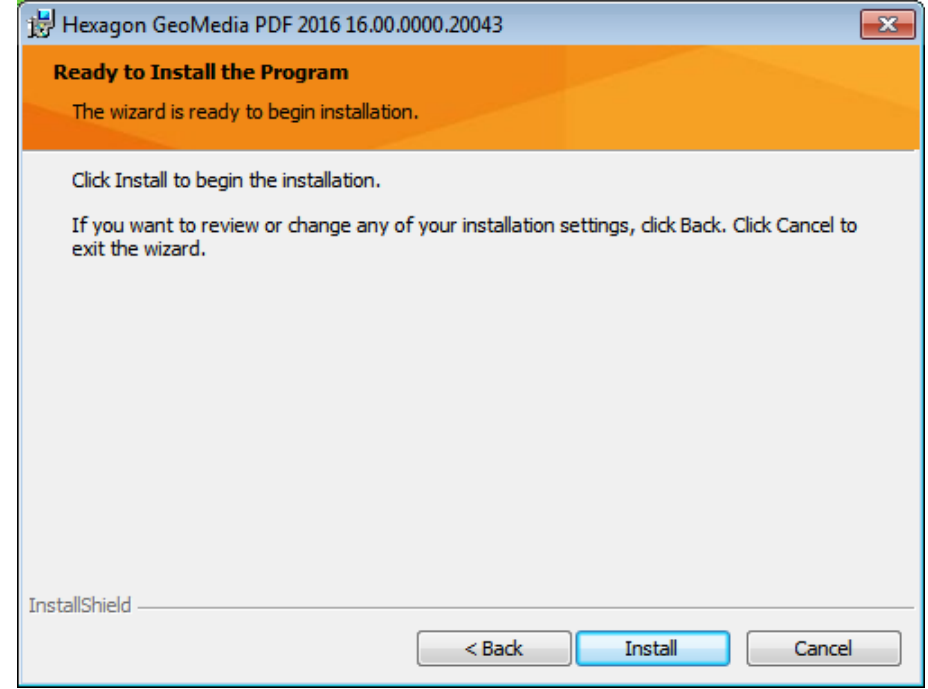

10. When the product is installed, click **Finish**.

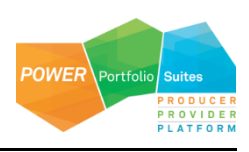

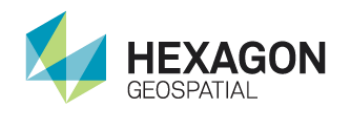

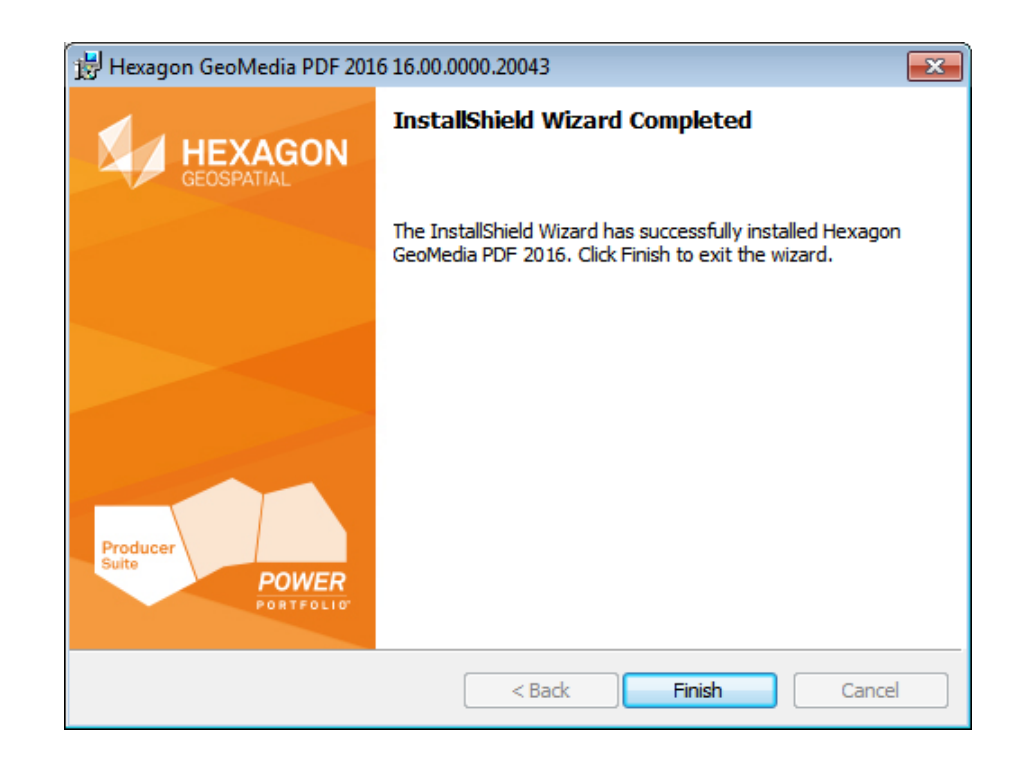

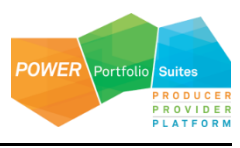

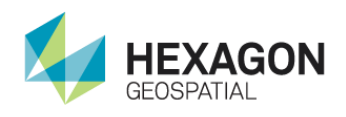

*The New Software title on the Hexagon Geospatial Setup Manager dialog box changes to Installed Software, and the Action column displays Modify, repair, or remove for the selected software.*

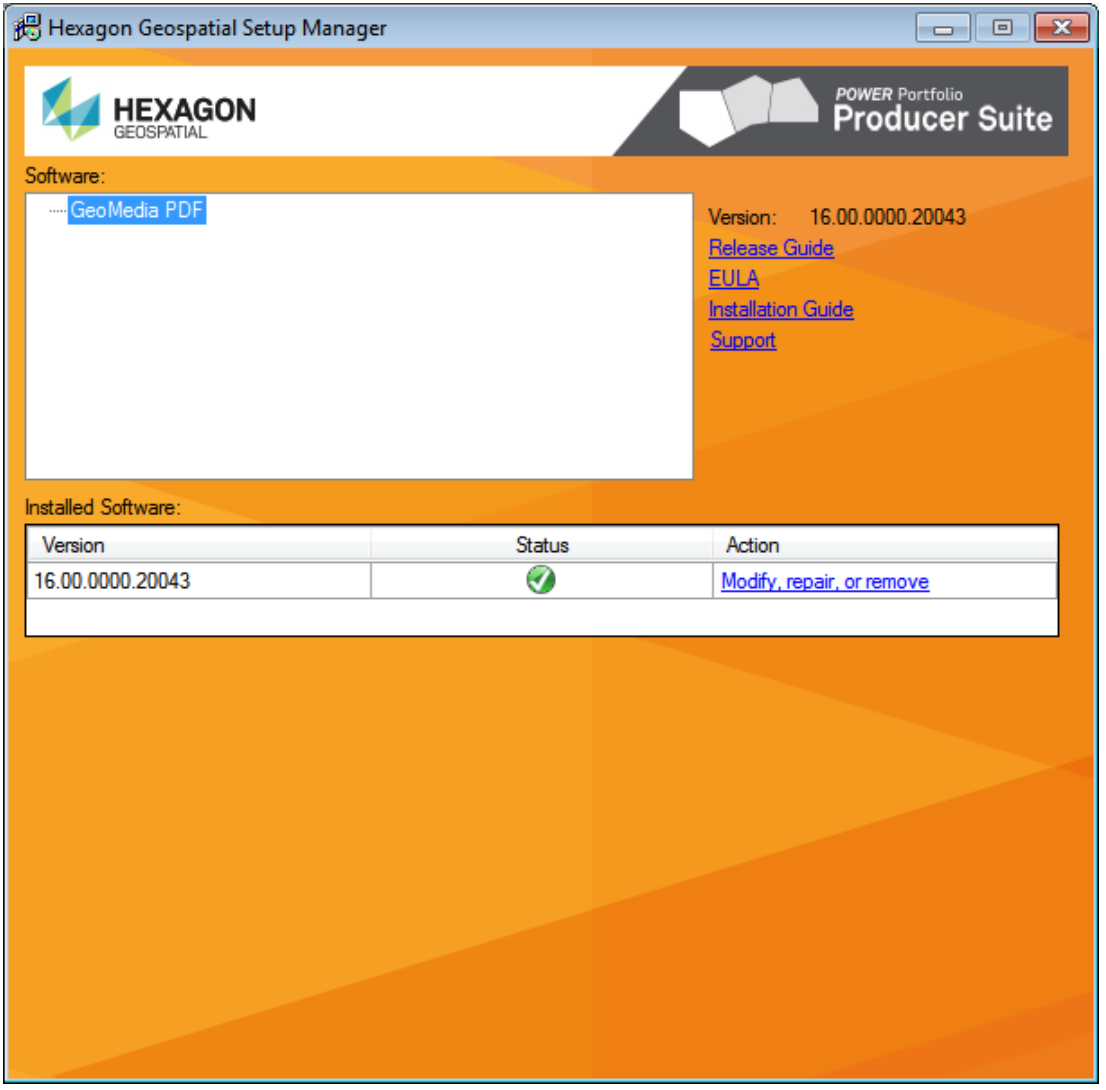

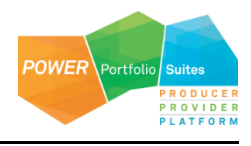

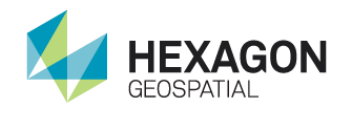

#### <span id="page-22-0"></span>Installing Languages and Changing the Runtime Language of GeoMedia

The GeoMedia product installation does not provide additional language options. GeoMedia product language options are provided as Language Packs on the *Hexagon Geospatial Product Download Portal <http://download.hexagongeospatial.com/>* and can be downloaded and installed as necessary. If GeoMedia Language Packs have been installed, the GeoMedia Configuration Wizard will recognize the installed language and provide them as an option on the **GeoMedia <product> Language** dialog box.

 Language Packs are specific to versions of the GeoMedia product installation. They require that the corresponding version of GeoMedia product has been installed on the machine prior to the installation of any Language Packs.

GeoMedia PDF Language Pack installation requires that the corresponding language pack for GeoMedia Desktop has been installed.

#### *To install languages:*

- 1. Download the required Language Pack from the *Hexagon Geospatial Product Download Portal <http://download.hexagongeospatial.com/>*.
- 2. Install the downloaded Language Pack by selecting Setup.exe (*Hexagon Geospatial Setup Manager*).
- 3. When the installation is finished, the Status icon on *Hexagon Geospatial Setup Manager* will change to a green check mark  $\bullet$ .

#### *To change language:*

If you want to change the runtime language:

- 1. Run GeoMedia Desktop Configuration Wizard from Start menu.
- 2. Select the required language from the **Installed GeoMedia Desktop Languages** list on the **GeoMedia Desktop Language** dialog box.
- 3. Upon completion of defining the required language in the Configuration Wizard, click **Finish**.

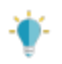

- This will change the runtime language of GeoMedia Desktop and GeoMedia PDF (and any other GeoMedia add-on products).
- Only installed languages are available for selection as the runtime language in the GeoMedia Configuration Wizard.
- If the corresponding language pack is not available (installed) for the add-on product (such as GeoMedia PDF), then language of the add-on product will revert to English.

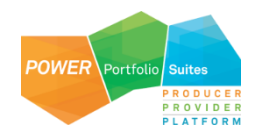

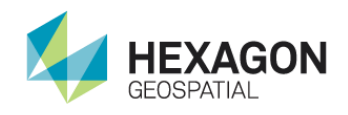

 Region and Language settings of the Operating System, which are set via the Control Panel, must correspond to the runtime language in order to run GeoMedia with the selected language. The settings are on the **Formats** tab > **Format,** and the **Administrative** tab > **Language for non-Unicode programs.**

## <span id="page-23-0"></span>Licensing GeoMedia PDF

The GeoMedia suite of applications uses a licensing scheme based on FlexNet Publisher®, a popular license manager used in the software industry. The two modes of FlexNet Publisher licensing used by the GeoMedia suite of products are nodelocked and concurrent.

Please visit our licensing website link *(http://www.hexagongeospatial.com/support/licensing)* through which you can access the Hexagon Geospatial & Intergraph Licensing *(https://sgisupport.intergraph.com/infocenter/index?page=licensing\_resources)* website to generate or to manage your licenses. There are help topics on this page to assist you if you have difficulty in generating or managing your license or configuring a license server.

To obtain your software license(s), you will need the License Authentication Code (LAC) included with your software package and a Host ID for the license server system. The LAC should have been included with your software package.

**NOTES** 

- If you need to configure your workstation as a license server you can install **Intergraph Licensing** from under **Supporting Software** on the **Hexagon Geospatial Setup Manager** dialog box of the GeoMedia Desktop product installation media, or get it from http://download.hexagongeospatial.com.
- If you receive a *License Not Found* error, there is a problem with the product license. A valid license is required for this product. For new installs, it is possible the license is either in the wrong location or has not been configured properly.
- For concurrent license users, make sure there is an available license and not all the existing licenses on the license server are being used.

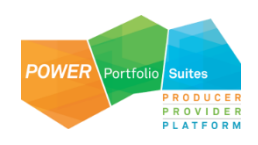

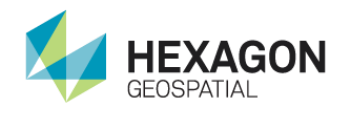

## <span id="page-24-0"></span>Starting GeoMedia PDF

To start working with GeoMedia PDF product:

- Select **Start > All Programs > Hexagon GeoMedia Desktop 2016 > GeoMedia Professional (or Advantage, or Essentials)**.
- Open a GeoWorkspace, and select the **PDF** tab from the GeoMedia ribbon bar to display the command panel.

## <span id="page-24-1"></span>Removing GeoMedia PDF

You can remove GeoMedia and add-on products with either Hexagon Geospatial Setup Manager or Windows Control Panel; however, Hexagon Geospatial Setup Manager is the recommended method.

<span id="page-24-2"></span>To Remove GeoMedia Products with Hexagon Geospatial Setup Manager

- 1. From your delivery media, right click *Setup.exe* and select **Run as administrator**.
- 2. In the **Software** list box, select the product you want to remove.
- 3. In the **Installed Software** box **Action** list, click **Modify, repair, or remove**.
- 4. When the Wizard dialog box opens, click **Next** to open the **Program Maintenance** dialog.

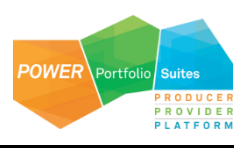

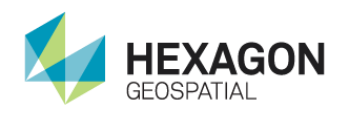

5. *Carefully* read what the **Remove** option does, and if appropriate, select the **Remove** option, and then click **Next**.

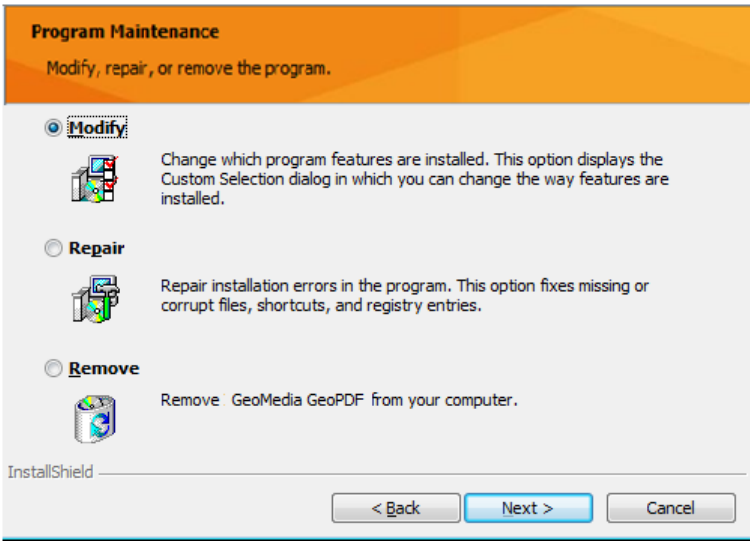

6. Follow the prompts to remove the product.

<span id="page-25-0"></span>To Remove GeoMedia Products with Control Panel

- 1. From the **Start** menu, navigate to **Control Panel**.
- 2. Select **Programs > Uninstall a program**.
- 3. On the **Uninstall or change a program** dialog box, select the product to remove, and then click **Uninstall**.

## <span id="page-25-1"></span>Removing Language Packs

You can remove Language Packs with either **Hexagon Geospatial Setup Manager** or Windows **Control Panel**; however, **Hexagon Geospatial Setup Manager** is the recommended method.

<span id="page-25-2"></span>To remove Language Pack with Hexagon Geospatial Setup Manager:

- 1. From your delivery media, right click *Setup.exe* and select **Run as administrator**.
- 2. In the **Installed Software** box **Action** list, click **Modify**, **repair**, or **remove**.

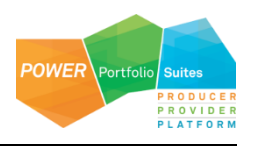

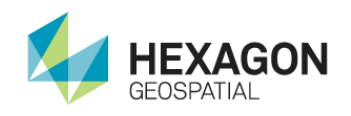

- 3. When the Wizard dialog opens, click **Next** to open the Program **Maintenance** dialog.
- 4. Carefully read what the Remove option does, and if appropriate, select the **Remove** option, and click **Next**.
- 5. Follow the prompts to remove the product.

<span id="page-26-0"></span>To remove Language Pack with Control Panel:

- 1. From the **Start** menu, navigate to **Control Panel**.
- 2. If viewed by Category, select **Programs > Programs and Features**. OR

If viewed by Large Icons or Small Icons, select **Programs and Features**.

3. On the **Uninstall or change a program** dialog box, select the Language Pack to remove, and then click **Uninstall** or right click the Language Pack and select **Uninstall**.

## <span id="page-26-1"></span>Troubleshooting Installation Using Logs

When an installer fails, there are a few options to get more information and act upon it:

- Create a Log file for the installation -- This can be requested by using a registry key or by specifying command-line parameters.
- Examine (and possibly Export) the Application Event Log -- This gives you access to OS events generated during installation and configuration of a product.

You can generate MSI (Windows Installer) and Application Event Logs.

**NOTE** Turning on MSI Logging from the registry, rather than from the command line, is recommended.

## <span id="page-26-2"></span>Enabling Microsoft Windows Installer (MSI) Logging

You can enable MSI logging for every installation action that happens on your system.

- 1. From the Microsoft Windows **Start** menu, click **Run**, and type **regedit** to open the Registry Editor.
- 2. Find or add the following subkey Installer in the Windows registry: **HKEY\_LOCAL\_MACHINE > Software > Policies > Microsoft > Windows > Installer**.

You may need to create the **Installer** key.

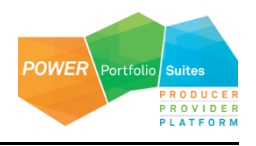

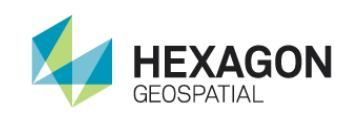

- a. Insert Debug as a REG\_DWORD, and set its value to 7.
- b. Insert Logging as a REG\_SZ, and set its value to voicewarmup.

Once the registry strings above have been created, every time you install, repair, modify, or remove, a log file will be created in the directory identified by your TEMP environment variable.

## <span id="page-27-0"></span>Creating an MSI Log for One Specific Installation

**INOTE** Turning on MSI Logging from the command line is a last choice effort.

It is highly preferred to use the registry key above to enable MSI logging because it allows you to use your standard install, uninstall, and repair workflows. The workflow below should only be used in special circumstances, for example, if you are not allowed to update the system registry, or you really only want to create the one MSI log, and you are confident you can reproduce your exact problem on the command line.

You can request a log for one specific installation if you know the specific command-line parameters that are required to reproduce your problem. You must be quite careful because entering wrong parameters (like omitting the ACCEPT\_EULA switch required by the Install in Silent Mode process) can cause your command-line installation to fail for reasons unrelated to the problem you are investigating.

<span id="page-27-1"></span>Logging the Installation of Product XYZ

```
msiexec /l*v "C:\1LogInstallation\logs\InstallationXYZ.log" /i 
"C:\msi\XYZ.MSI ACCEPT_EULA=1"
```
<span id="page-27-2"></span>Logging the Patching of a Product that Already Has Been Installed

#### It is also possible to log the installation of an MSP (a patch or hot-fix).

```
msiexec /l*v MyProdMSP.log /p MyProduct.msp REINSTALL=ALL REINSTALLMODE=omus 
/qbb
```
## <span id="page-27-3"></span>Viewing and Exporting Application Event Log Information

Installation and configuration of software products generates some events that are seen by the Microsoft Windows Operating System itself. This type of logging is always available – you do not need to enable it. You can find it by launching the Event Viewer, and can save the events out for someone else to analyze.

- 1. Select **Start > Search programs and files**, and then and type *eventvwr* to start the Event Viewer.
- 2. On the left, select **Windows Logs > Application.**

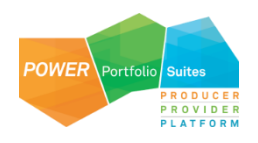

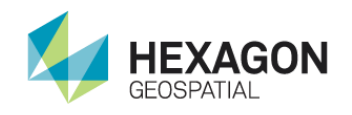

- 3. On the right, click **Save All Events As**.
- 4. Save the file as type **Event Files (\*.evtx)**.

## <span id="page-28-0"></span>Hexagon Geospatial Setup Manager Logging

As noted above, logging from the registry key is highly preferred. In the case where logging from the command line is necessary, try one of these examples:

Setup.exe /s {SoftwareProductName} /ni ACCEPT\_EULA=1 /L\* MyLogFileName.log Setup.exe /s {SoftwareProductName} /ni ACCEPT\_EULA=1 /V"/L\* MyLogFileName.log"

where {SoftwareProductName} is one of the Installable Applications under SoftwareProductName identified in Installable Application Names Table in Installing ProductName in Silent Mode document.

## <span id="page-28-1"></span>Tips for Resolving Issues in Installation Log

<span id="page-28-2"></span>Component Based Servicing Log

The Component-Based Servicing Log can be helpful if you get a message like this in your Installation log:

MSI (s) (44:14) []: Assembly Error (sxs): To get more diagnostic information, enable the Component Based Servicing Log.

The Component Based Servicing Log is located in %windir%\logs\cbs\cbs.log (C:\Windows\Logs\CBS)

To get the cbs log you may first need to set:

HKEY\_LOCAL\_MACHINE\Software\Microsoft\Windows\CurrentVersion\Component Based Servicing EnableLog=dword:00000001

#### <span id="page-28-3"></span>Windows Installer SDK Tools

Wilogutl.exe assists the analysis of log files from a Windows Installer installation, and it displays suggested solutions to errors that are found in a log file. You can use it to debug installation, repair and removal of a product.

For more information go to http://msdn2.microsoft.com/en-us/library/aa372811.aspx (*http://msdn2.microsoft.com/en-us/library/aa372811.aspx* (see http://msdn2.microsoft.com/en-us/library/aa372811.aspx *<http://msdn2.microsoft.com/en-us/library/aa372811.aspx>*)).

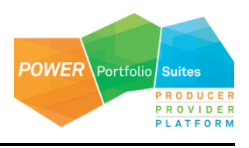

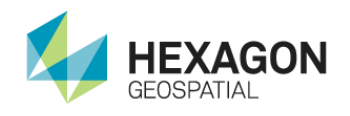

## <span id="page-29-0"></span>Technical Notes

The following topics provide explanations and/or workarounds for issues that operators may encounter.

## <span id="page-29-1"></span>Issue with Specific Projections

Altering parameters in certain projections will cause the projection information in the output geospatial PDF file to not match GeoMedia's Projection Parameters dialog. For the following projections, the listed parameters should be not altered.

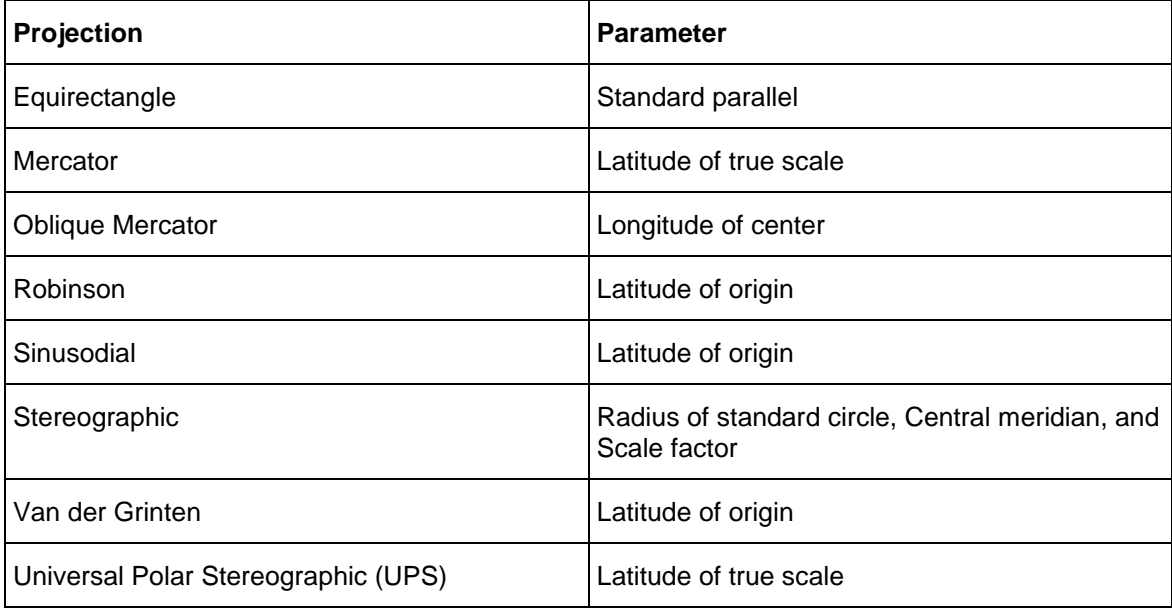

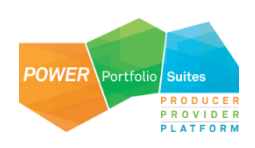

<span id="page-30-5"></span>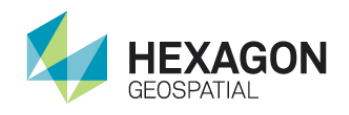

## <span id="page-30-0"></span>Installing GeoMedia PDF in Silent Mode

This topic contains information and background useful for those who might want to use the Windows command line to deploy GeoMedia PDF and its related Update or Service Packs installers. Using the command line to deploy a product is often useful for those who want to execute silent installations or uninstallations of Windows Installer-based installers. To enable logging during an installation or uninstallation, there are some guidelines to follow, as noted in the *Troubleshooting Installation Problems Using Logs* topic.

This document assumes that you possess a basic knowledge of Windows command line scripting techniques, and are familiar with both Windows environment variables and the concepts of variables and properties.

## <span id="page-30-1"></span>Installing and Configuring GeoMedia PDF

<span id="page-30-2"></span>Prerequisite Installations

#### GeoMedia Desktop

<span id="page-30-3"></span>Basic Parameters for Hexagon Geospatial Setup Manager

To start the Hexagon Geospatial Setup Manager, which is *Setup.exe* in the root directory of your media, use the following syntax format for all commands:

setup.exe /s "GeoMedia PDF" Operation OptionalArguments

Operation and OptionalArguments are explained in the *Operation and Optional Arguments Parameters Table*.

<span id="page-30-4"></span>Installable GeoMedia Names Table

These are the valid names for installable GeoMedia products. These names can be found in the ProductInfo.xml file for that GeoMedia product.

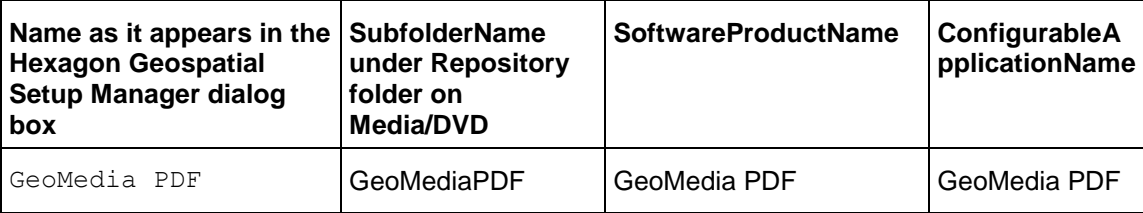

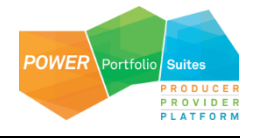

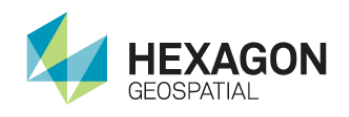

#### <span id="page-31-0"></span>Installable GeoMedia PDF Language Names Table(if available)

These are the valid names for installable GeoMedia PDF Language Packs. These names can be found in the *ProductInfo.xml* file for that Language Pack.

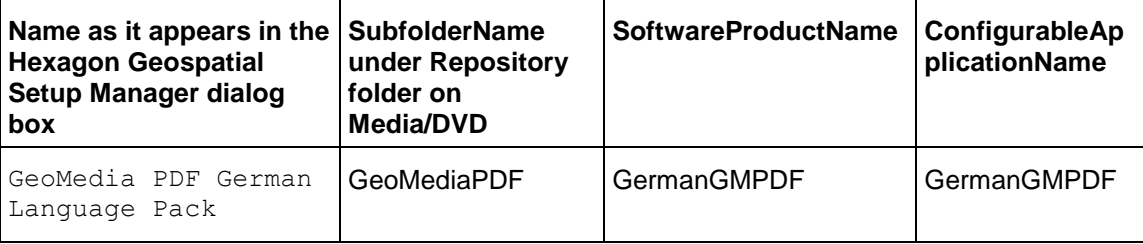

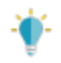

Other available languages would be the same as <Language>GMPDF. Example: FrenchGMPDF.

<span id="page-31-1"></span>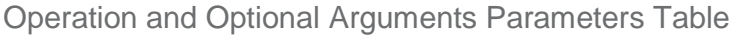

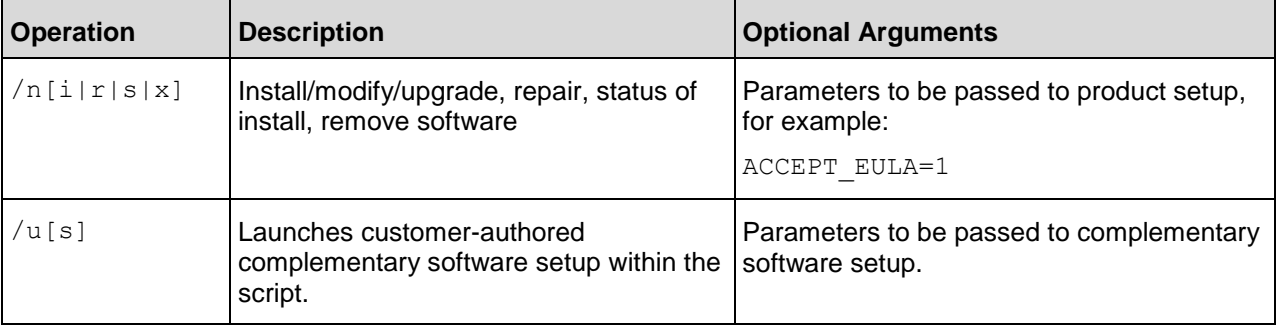

<span id="page-31-2"></span>Installing GeoMedia PDF – Silent Mode

There are a variety of scripting languages you can use to set up unattended installation. All the examples here demonstrate the batch script commands an administrator would need to install or modify GeoMedia PDF.

These batch script commands should be run from the root directory of the DVD or extracted zip file that contains the installation.

To install GeoMedia PDF, you need to start the Hexagon Geospatial Setup Manager.

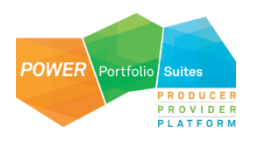

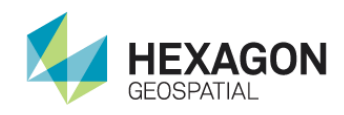

#### To Install

setup.exe /s "GeoMedia PDF" /ni ACCEPT EULA=1

<span id="page-32-0"></span>Installing GeoMedia Language Packs – Silent Mode

There are a variety of scripting languages you can use to set up unattended installation. All the examples here demonstrate the batch script commands an administrator would need to install, configure, or modify Language Pack.

These batch script commands should be run from the root directory of the extracted zip file that contains the Language Pack installation.

To install and to configure GeoMedia Language Pack, you need to start the **Hexagon Geospatial Setup Manager** for Language pack installation and **Hexagon Geospatial Setup Manager** for GeoMedia configuration separately.

#### To install

```
setup.exe /S GermanGMPDF /ni ACCEPT EULA=1 INSTALLDIR=\\\"<GeoMedia PDF Install
folder>\\\"
```
#### **Where**

GermanGMPDF is SoftwareProductName as indicated in the **Installable GeoMedia Language pack Names Table**.

<GeoMedia PDF Install folder> is the install folder of GeoMedia PDF. The default folder is  $C:\Per{\or}$  Files  $(x86)\Hexagon$ . If you use the different drive/folder for GeoMedia PDF installation, you must specify the same folder here such as "D:\Program Files  $(x86)$ \Hexagon"

#### To configure

For Language installation, the LCID (runtime language) will be set automatically upon the interactive Language Installation. The corresponding *Intergraph.GeoMedia.ConfigurationWizard.exe.config* for the language has been provided in the language folder.

On silent installation, we need to run the following command line to configure the language:

setup.exe /s GeoMedia /c GeoMedia

Where *Setup.exe* is root directory of the DVD or extracted zip file that contains the *GeoMedia product* installation, *GeoMedia* is SoftwareProductName and *GeoMedia* is ConfigurableApplicationName, as indicated in the **Installable GeoMedia Names Table in GeoMedia Desktop Installation Guide**.

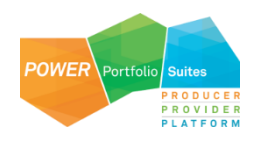

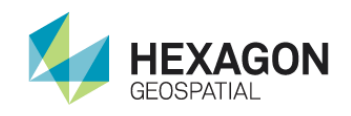

#### The silent configuration for the language pack must run against *Setup.exe* for GeoMedia products, not *Setup.exe* for the Language Pack.

<span id="page-33-0"></span>Complete Set of Parameters for Hexagon Geospatial Setup Manager

Parameters that are available for Hexagon Geospatial Setup Manager are listed in the following tables.

![](_page_33_Picture_126.jpeg)

![](_page_33_Picture_6.jpeg)

![](_page_34_Picture_0.jpeg)

![](_page_34_Picture_165.jpeg)

![](_page_34_Picture_3.jpeg)

![](_page_35_Picture_0.jpeg)

![](_page_35_Picture_146.jpeg)

<span id="page-35-0"></span>Installing GeoMedia PDF – Batch Script

The following is the usage of an example batch script:

C:\Temp\InstallGeoMediaPDF.bat FileShareName

![](_page_35_Picture_6.jpeg)

![](_page_36_Picture_0.jpeg)

Where, FileShareName is the file share name containing the GeoMedia PDF DVD image.

#### Example Batch Script

To perform a silent install of GeoMedia PDF by using a batch (*.bat*) file, copy the following code to a new file named *InstallGeoMediaPDF.bat*, and store it under *C:\Temp* folder.

```
@ECHO OFF
NET USE T: %1%
T:
setup.exe /s "GeoMedia" /ns
IF %ERRORLEVEL% EQU 0 GOTO Install
ECHO Install status: %ERRORLEVEL% Expecting 0.
ECHO GeoMedia must be installed before installing GeoMedia PDF.
GOTO EOF
:Install
ECHO Installing...
setup.exe /s "GeoMedia PDF" /ni ACCEPT EULA=1
setup.exe /s "GeoMedia PDF" /ns
IF %ERRORLEVEL% EQU 1 GOTO EOF
ECHO Install status: %ERRORLEVEL% Expecting 1.
ECHO GeoMedia PDF did not install properly.
:EOF
C:
```

```
NET USE T: /DELETE /Y
EXIT /B 0
```
## <span id="page-36-0"></span>Additional Examples

You can modify the basic silent install syntax to perform additional installer functions such as removing or repairing software.

![](_page_36_Picture_9.jpeg)

![](_page_37_Picture_0.jpeg)

<span id="page-37-0"></span>Remove Software

#### To completely uninstall GeoMedia PDF:

Setup.exe /s "GeoMedia PDF" /nx

<span id="page-37-1"></span>Override the Default Installation Location

#### To install GeoMedia PDF at the '*C:\Test Installations*' folder:

```
Setup.exe /s "GeoMedia PDF" /ni ACCEPT_EULA=1 INSTALLDIR=\"c:\Test 
Installations\"
```
<span id="page-37-2"></span>Get Install Status

To get the install status of GeoMedia PDF:

Setup.exe /s "GeoMedia PDF" /ns echo GeoMedia PDF install status is %ERRORLEVEL%

<span id="page-37-3"></span>Uninstall a Removable Update

To uninstall a removable update (Engineering Patch, Service Pack, and Minor Release) of GeoMedia PDF:

Setup.exe /s "GeoMedia PDF" /ni MSIPATCHREMOVE=UpdateID

The UpdateID is listed in .\*GeoMediaPDF\Program\UpdateInfo.txt.*

<span id="page-37-4"></span>Repair an Existing Installation

To repair an existing installation of GeoMedia PDF:

Setup.exe /s "GeoMedia PDF" /nr

### <span id="page-37-5"></span>GeoMedia PDF Installer Features

Feature codes can be employed to install specific portions of the application. They are used in conjunction with the ADDLOCAL and REMOVE parameters listed in *Complete Set of Parameters for Hexagon Geospatial Setup Manager* table.

![](_page_37_Picture_20.jpeg)

![](_page_38_Picture_0.jpeg)

![](_page_38_Picture_83.jpeg)

## <span id="page-38-0"></span>Complementary Software

This information applies if you have received complementary software along with your distribution of GeoMedia PDF.

<span id="page-38-1"></span>Install

To install the complementary software:

Setup.exe /s "GeoMedia PDF" /ui

<span id="page-38-2"></span>Get Setup Status

To get the complementary software setup status of GeoMedia PDF:

Pseudo code only; syntax depends on the scripting language.

RetVal = Setup.exe /s "GeoMedia PDF" /us

<span id="page-38-3"></span>Uninstall Setup

To uninstall the complementary software setup of GeoMedia PDF:

Setup.exe /s "GeoMedia PDF" /u /x

![](_page_38_Picture_15.jpeg)

## <span id="page-39-0"></span>Index

### **A**

About Us • 5

## **B**

Before You Install GeoMedia PDF • 9

## **C**

Complementary Software • 14

Component Based Servicing Log • 29

Configuration • 13

Creating an MSI Log for One Specific Installation • 28

## **D**

Dialog Box Options • 12

Documentation Links • 13

## **E**

Enabling Microsoft Windows Installer (MSI) Logging • 27

## **G**

GeoMedia PDF Documentation Set • 9

### **H**

Hexagon Geospatial Setup Manager Logging • 29

Hexagon Geospatial Setup Manager User Interface • 11

### **I**

Icons • 14

Installing GeoMedia PDF • 15

Installing GeoMedia PDF in Silent Mode • 31

Installing GeoMedia PDF Using Hexagon Geospatial Setup Manager • 10

Issue with Specific Projections • 30

### **L**

Licensing GeoMedia PDF • 24

Loading GeoMedia PDF on a 64-bit Operating System • 9

Logging the Installation of Product XYZ • 28

Logging the Patching of a Product that Already Has Been Installed • 28

### **N**

New Software or Installed Software • 13

### **O**

Overview GeoMedia PDF Installation • 9

Overview of Hexagon Geospatial Setup Manager • 10

### **P**

Product Documentation Copyright and Terms of Use • 2

### **R**

Removing GeoMedia PDF • 25

Removing Language Packs • 26

### **S**

Software • 12

Starting GeoMedia PDF • 25

### **T**

Technical Notes • 30

Technical Support and Information • 42

Tips for Resolving Issues in Installation Log • 29

![](_page_39_Picture_48.jpeg)

![](_page_40_Picture_0.jpeg)

Troubleshooting Installation Using Logs • 27

#### **V**

Version • 13

Viewing and Exporting Application Event Log Information • 28

#### **W**

Windows Installer SDK Tools • 29

![](_page_40_Picture_8.jpeg)

## <span id="page-41-0"></span>Technical Support and Information

Hexagon Geospatial® provides several ways to access information and to contact support, including self-help tools, Hexagon Geospatial Community, Hexagon Geospatial Developer Network, and phone support.

#### *Hexagon Geospatial Community*

You can find support-related discussion boards and knowledge bases across the Hexagon Geospatial products on the *Hexagon Geospatial Community [http://community.hexagongeospatial.com](http://community.hexagongeospatial.com/)*. Find more information about the community on a Community *blog <http://blog.hexagongeospatial.com/join-the-community/>*.

#### **Blogs**

Get the latest on our technologies: from what engineering is working on, to news about the latest APIs, as well as developer tips and tricks.

#### **Discussions**

Discuss topics with other Hexagon Geospatial Product pioneers and experts.

#### **Knowledge and Support**

Learn more about our products, find answers, get the latest updates, and connect with other Hexagon Geospatial Community members, or get support from our *support teams <http://www.hexagongeospatial.com/support>*.

#### **Developer Network**

Share technical information with other developers who use Hexagon Geospatial's SDKs and M.App Portfolio. To get full access to the Developer Network you need to purchase a Hexagon Geospatial Developer Network (HGDN) Subscription. With HGDN, you get broad access to select Hexagon Geospatial development products in one place. You will also get access to powerful toolkits, including currently published APIs and SDKs. You also get access to in-depth resources such as tutorials, collaborative samples, and web-based training.

Find more information about HGDN on a Community *blog <http://community.hexagongeospatial.com/t5/About-the-Community/HGDN-Subscription/ba-p/3597>*.

#### **eTraining**

Short, to-the-point videos showcasing specific workflows for many tasks and organized by product. We add new videos constantly, so check back often.

#### **Tutorials**

Written, step-by-step instructions for our most asked-about tasks. Includes helpful hints and introduction material to get you started with our products.

![](_page_41_Picture_17.jpeg)

![](_page_42_Picture_1.jpeg)

#### *Professional Service Team*

For support phone numbers or to submit sales inquiries, general questions, and comments, click the appropriate tabs at the top of the *Hexagon Geospatial Support* (*<http://www.hexagongeospatial.com/support>*) page.

![](_page_42_Picture_4.jpeg)